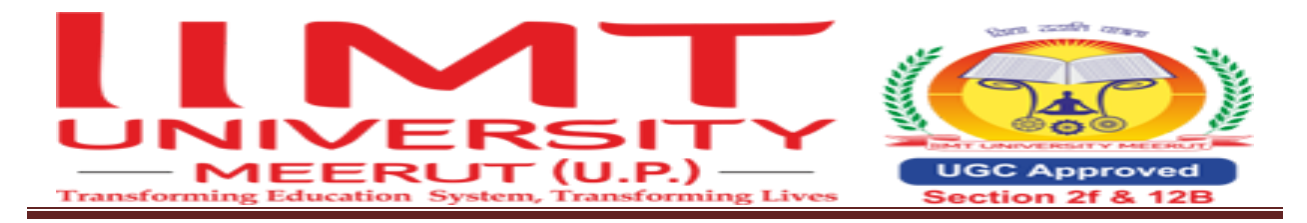

#### **Ref.No. IIMTU/COE/CARRY/2024/006 Date: 06/05/2024**

### **Office of Controller of Examinations Notification(for Regular Students only)**

### **Carryover form filling-up**

All the concerned current students are hereby informed that for the even-semester /Annual program /Pharmacy (even &odd semester) carryover form filling-up will be completely processed through ERP.

 Students can fill out the carryover forms from 06/05/2024 onwards through ERP portal. Requisite examination fees may be deposited through a payment gateway available in the student ERP account.

Note:

- 1. In any case, Carryover forms will not be accepted in offline mode.
- 2. Examinees are directed to fill-up their examination forms within the stipulated time.
- 3. Only current students (Regular) are eligible to fill the carryover form through ERP.
- **4. While applying the form, if you see subjects which you have already passed, then do not click on those subjects otherwise the fee will be generated.**

**फॉममभरतेसमय यदद आपको वह भी सब्जेक्ट ददखाई देरहेहैंजो पहलेही आप पास कर चुके हैं तो उन सब्जेक्ट पर क्लिक न करें, अन्यथा फीस जनरेट हो जाएगी।**

- **5. First of all apply all the back papers of all semesters. After that finalize it and then deposit the fees. सबसेपहलेसभी सेमेस्टर की सभी बैक पेपर को अप्लाई करें। उसके बाद फाइनलाइज करें, दफर फीस जमा करें।**
- 6. To resolve the difficulties faced while filling the form, register a complaint in grievance section (through ERP) or email [\(examsection@iimtindia.net\)](mailto:examsection@iimtindia.net).

Last date of carryover form filling : 13/05/2024

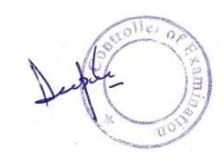

(Controller of Examinations)

*Copy to:-*

- 1. Hon'ble Vice Chancellor For kind information
- 2. Registrar For kind information
- 3. On ERP (Circular section)

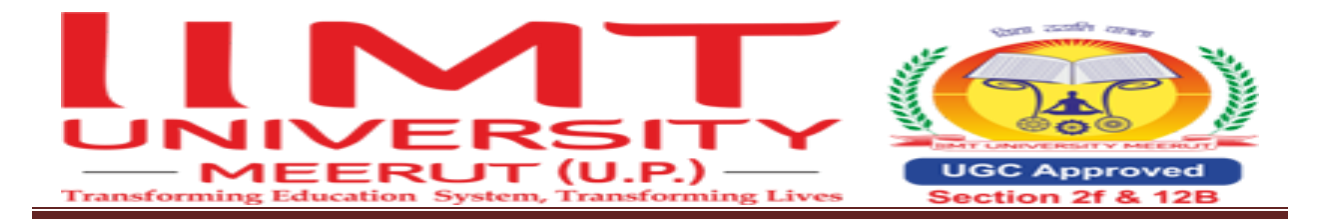

### Help file for the Students

### **Steps to fill the back paper form are as follow:**

1.Go to https://iimt.icloudems.com/corecampus/index.php

Enter Login id & Password

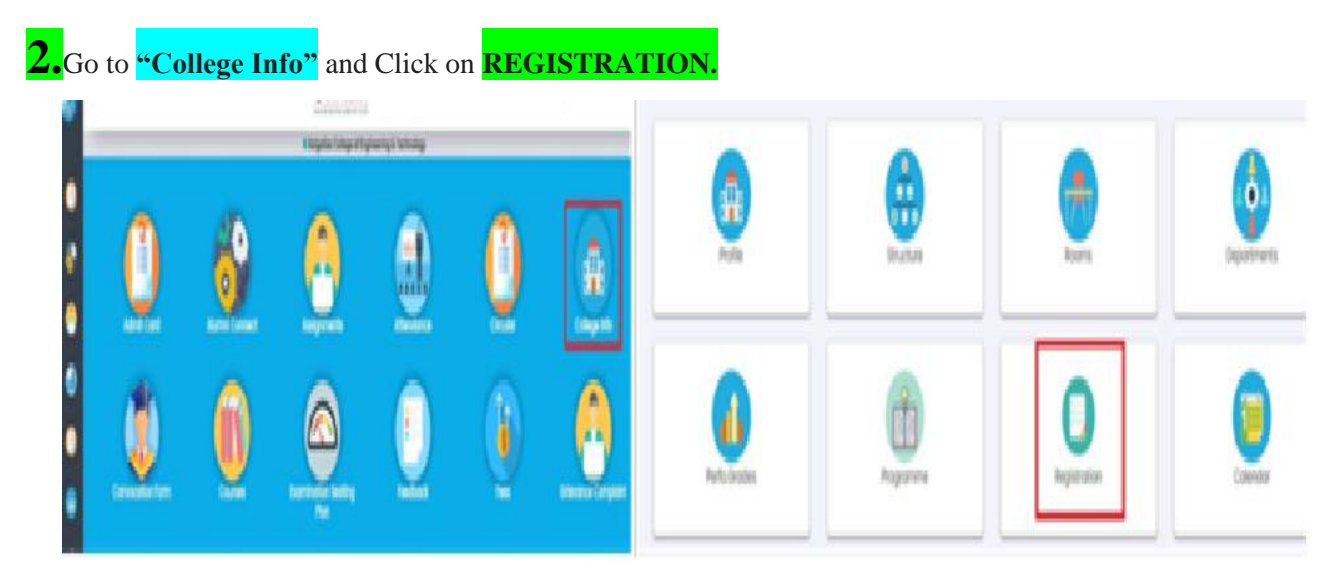

**Click on Exam Form Fillup**

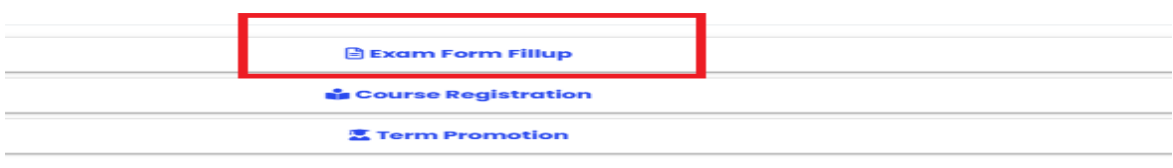

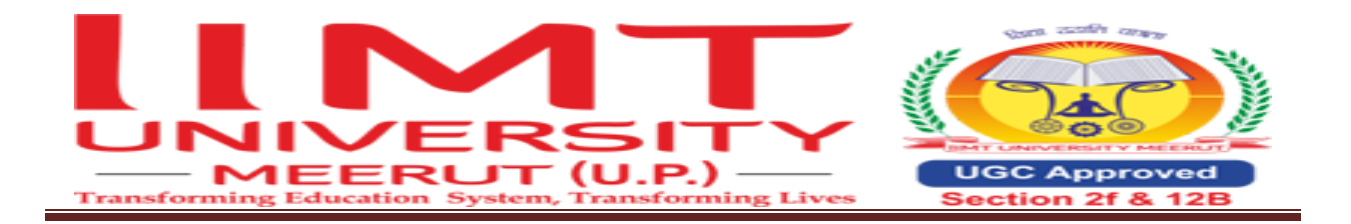

4. **Exam Session: Backlog June 24 Winter 2023-2024**

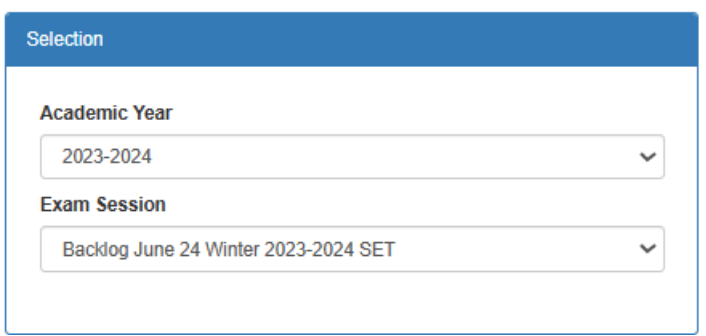

Click on the semester link for which semester backlog subjects you want to apply

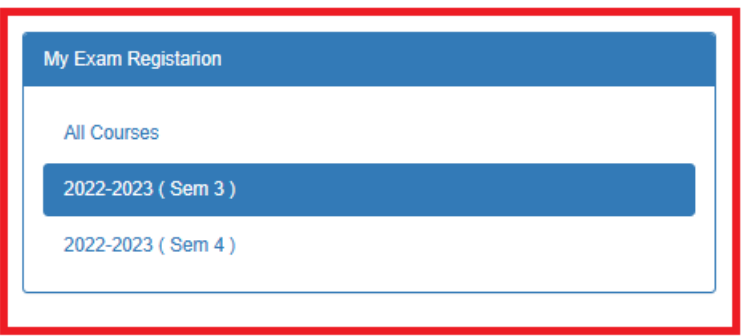

**Verify all backlog paper are appearing**

**While applying the form, if you see subjects which you have already passed, then do not click on those subjects otherwise the fee will be generated.**

**फॉममभरतेसमय यदद आपको वह भी सब्जेक्ट ददखाई देरहेहैं जो पहलेही आप पास कर चुके हैंतो उन सब्जेक्ट पर क्लिक न करें , अन्यथा फीस जनरेट हो जाएगी।**

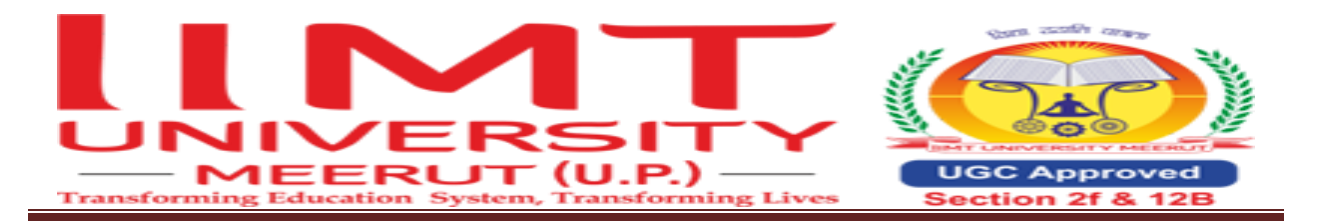

# **Click on Apply button (Click only on those subjects which you have not cleared yet)**

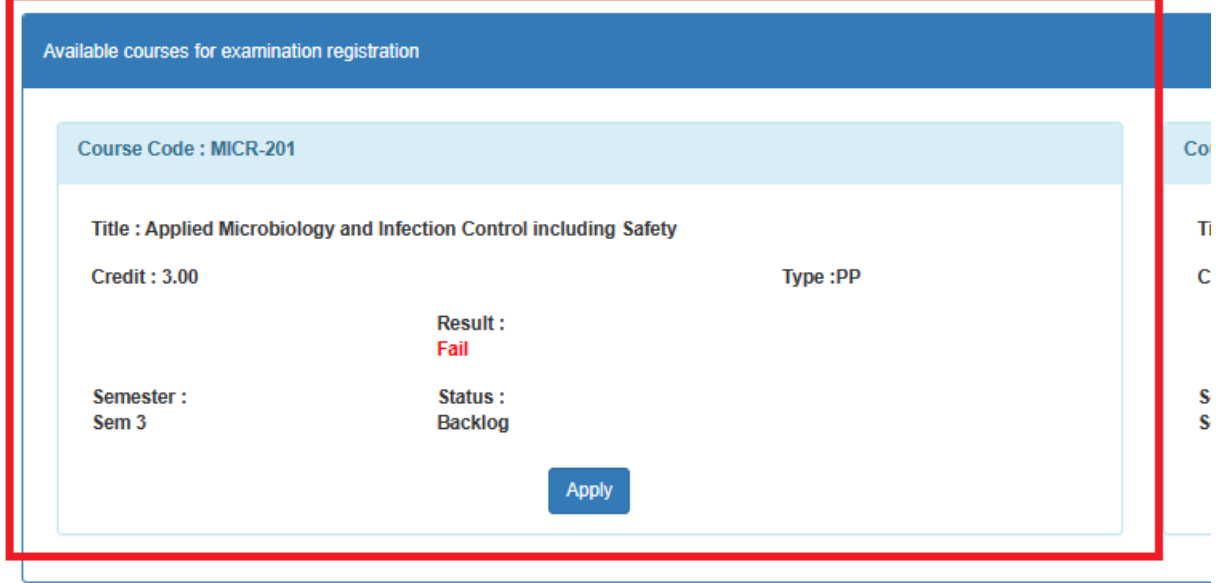

Apply all the subjects in which your carryover is.

- Do not click the Finalize button until you have applied all the subjects.
- Once you have applied all the subjects and cross verified, then press the View & finalize button.

## Click on View Button

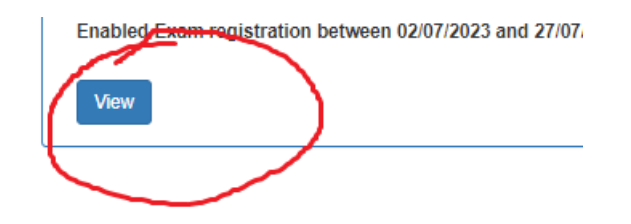

**Click on Final Submission of Exam Form**

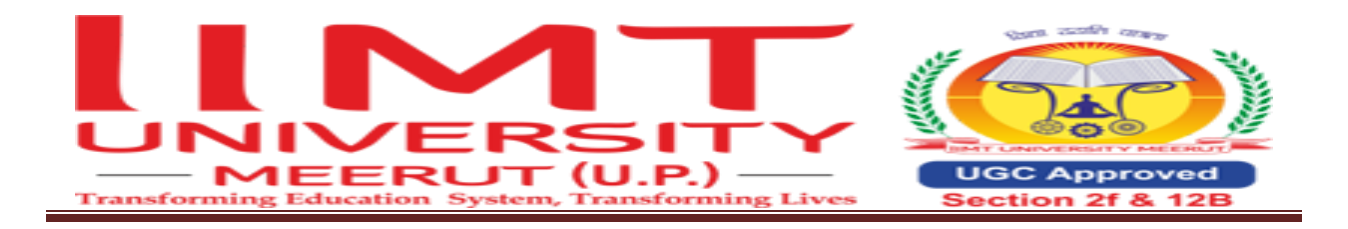

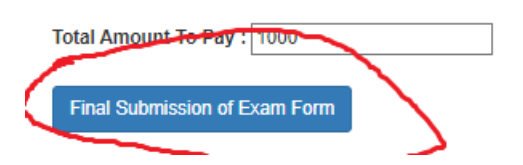

### **Fee submission Process**

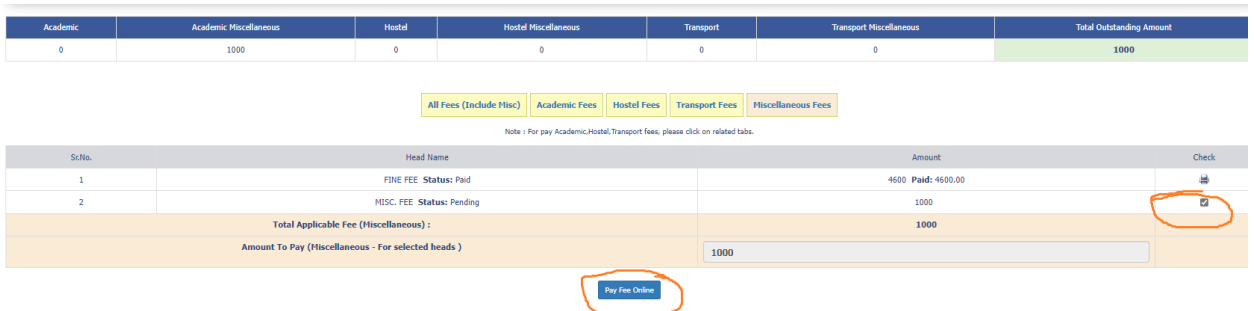

\*\*\*\*\*\*\*\*\*\*\*\*\*\*\*\*\*\*\*\*\*\*\*\*\*\*\*\*\*

## **Click on Check then Click on Pay Fee online**

In case of facing the problem in form filling raise Grievance **Complaint from your ERP login.** 

### **Process of Raise Grievance Complaint (If any)**

**Click on Grievance Complaint (in student login)** 

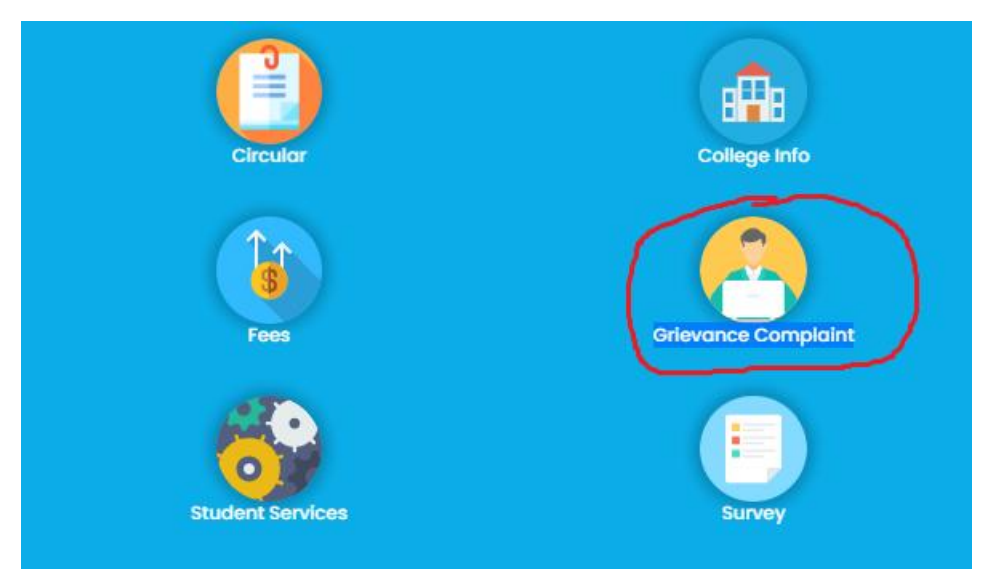

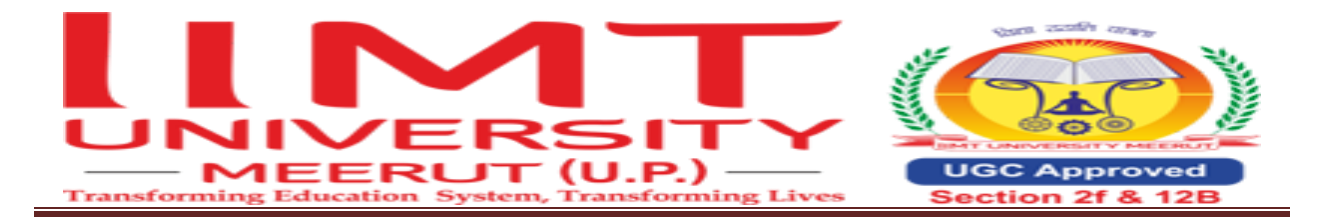

#### **Select following**

**Grievance Category: Examination Section Grievance Subject: Backlog Form Filling related** Enter Description : Describe your problem in detail : Attach supporting document (If any) **Attach File** 

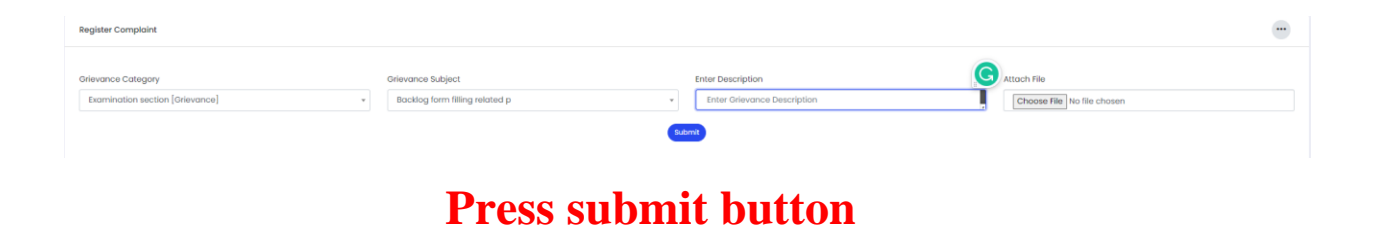

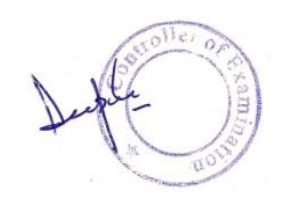